## **Quick Start Guide**

## **Product: IoT Wearable A15-1**

## **Model No.:IOTW15A28-1**

# **TrekStor**

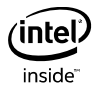

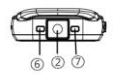

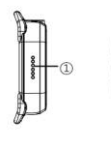

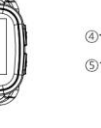

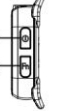

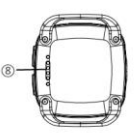

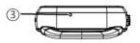

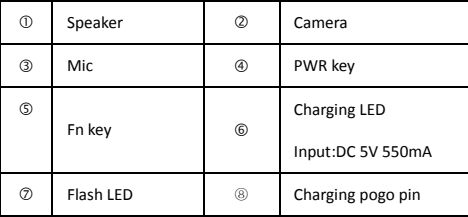

#### **Turning the watch On/Off**

#### **To turn On the watch**

- 1. Press and hold the PWR key for a few seconds.
- 2. Unlock the screen with your finger.

#### **To turn Off the watch**

1. Press and hold the PWR key, select Power Off.

#### **Unlocking Screen**

The screen is locked by default when you turn on the watch. To unlock the screen,

- 1. Press the Power Key.
- 2. Drag the inner ring to the edge of the circle to unlock the screen. Draw a pattern if the screen is protected by pattern lock. Enter a PIN or a password if the screen is locked by a PIN or a password.

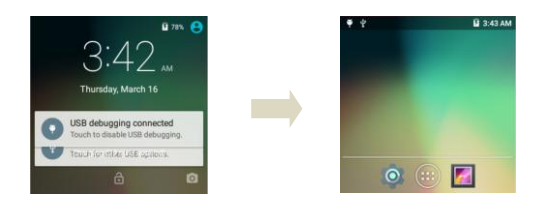

#### **Locking screen**

To lock the screen, press the PWR key. It is recommended to lock the screen to protect information in the watch and reduce battery usage. You can also configure your watch to automatically lock after a certain period of time. Tap → Settings → Display → Sleep to set the sleep time from 15 seconds, 30 seconds, 1 minute, 2 minutes, 5 minutes, 10 minutes, or 30 minutes.

#### **Using touch screen**

All of the functions of the watch, except for power and Fn, are performed on the touch screen. Therefore, it is essential to know how to use the touch screen.

The following finger actions might help you easily understand how to use the touch screen.

- **Tap:** Touch an item (e.g. application or widget) once that appears on the screen with your finger to run it or access a menu or an option
- **Double tap:** Tap an item twice with your finger
- **Comparts The and hold your finger on an item and move it without losing** contact with the screen
- **Flick:** Place a finger on an empty space of the screen and move the screen up or down, or left or right
- **Pinch:** Place two fingers on the screen and move them apart to zoom in a picture, a document or a web page, or move them together to zoom out
- **Select and tap:** Tap an item in the list of options available
- **Press and hold:** Press a key or any item for a few seconds until a list of options appears

#### **Cautions:**

- $\bullet$  Do not use sharp tools that can scratch the touch screen.
- Do not allow the touch screen to come in contact with chemicals. The screen may malfunction in chemicals.
- Do not sit on the watch: the touch screen can be damaged.

#### **Status bar**

The status bar at the top of the screen notifications from various apps  $\overline{a}$ 

time, and the states of various devices such as battery status, WLAN sta. Signal status and so on.

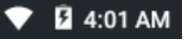

1. Notification panel displays notification icons to inform you of new Email, messages, and so on. Slide the panel down to view the notifications and then tap a notification icon to view details of the notification.

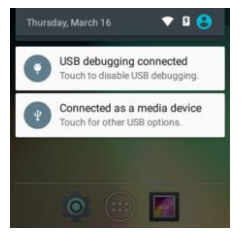

2. Status panel displays status icons to show the current state of your tablet, such as battery charging progress, alarms, Bluetooth, and so on. Slide the panel down to access more settings and configuration options.

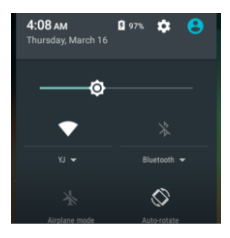

#### **Screen orientation**

For optimal viewing experience, the screen orientation changes automatically depending on how you hold the tablet.

**NOTE:** To enable or disable auto-rotate, slide down the status panel and tap the Auto-rotate icon.

#### **Keys and functions**

#### **Apps and widgets**

**Apps:** Software that allows you to perform a specific task. Your tablet is preloaded with a variety of applications, and additional applications can be downloaded from the Play Store.

**Widgets:** A small application which resides on the home screen and provides quick and easy access to information.

### **Connecting to the Internet using WLAN**

**NOTE:** The range and quality of the WLAN signal is affected by the distance between the tablet and the wireless router, the number of connected devices, infrastructure, and objects through which the signal is transmitted.

- 1. Tap  $\leftrightarrow$  Settings $\rightarrow$  WIRELESS & NETWORKS $\rightarrow$  WLAN.
- 2. Enable WLAN by moving the slider to On position. The tablet scans for WLAN networks in range.
- 3. Tap the network you want to connect to.
- 4. Type a password (if connecting to a secure network) and tap Connect to connect to the selected WLAN network.

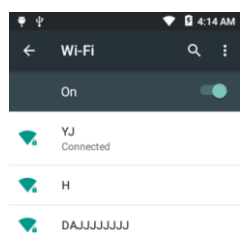

**NOTE:** To connect to a secured WLAN network, you must provide the secu rity key. If you do not have the security key, contact the person who

manages your WLAN network or the router manufacturer.

**NOTE:** To start a new search for available WLAN networks, on the WLAN

$$
\begin{array}{c}\n\text{screen, tap} \\
\end{array}
$$

### **Connecting to the Internet using mobile broadband**

- 1. Tap Settings→ WIRELESS & NETWORKS→ WLAN, then touch WLAN to disable it.
- 2. The tablet automatically searches for the carrier signal and connects to the network. When the tablet is connected to a mobile broadband network, the network type appears in the status bar.

**NOTE:** On the LTE/HSPA+ models, if both WLAN and mobile broadband net works are available, the tablet gives priority to WLAN connection.

### **Safety Information**

The following list shows how to maintain your tablet, together with precautions to take.

- Keep your tablet and its accessories out of the reach of pets.
- Do not allow children to use your tablet. If children use the device, make sure that they use the watch properly.
- Maintain your tablet in dry conditions and keep it within normal operating temperatures. Temperatures higher than 55°C (131°F) or lower than -20°C (-4°F) may damage your tablet.
- Do not try to dry your tablet in a microwave oven. If you do, sparks can occur and cause an explosion or fire.
- Do not use or store your tablet in dusty or dirty areas.
- $\bullet$  Do not attempt to disassemble your tablet.
- $\bullet$  Do not drop or cause severe impact to your tablet.
- Do not use chemical products, cleaning solvents or detergents to clean your watch.
- If your tablet does not work properly, contact your dealer immediately.
- Use only authorized batteries, battery chargers and accessories. Any

 malfunction or damage caused by the use of unauthorized batteries, battery chargers and accessories will void the limited product warranty.

Ensure that the battery charger does not come in contact with conductive objects.

This device complies with part 15 of the FCC Rules. Operation is subject to the condition that this device does not cause harmful interference (1) this device may not cause harmful interference, and (2) this device must accept any interference received, including interference that may cause undesired operation.

Changes or modifications not expressly approved by the party responsible for compliance

could void the user's authority to operate the equipment.

NOTE: This equipment has been tested and found to comply with the limits for a Class B digital device, pursuant to Part 15 of the FCC Rules. These limits are designed to provide reasonable protection against harmful interference in a residential installation. This equipment generates, uses and can radiate radio frequency energy and, if not installed and used in accordance with the instructions, may cause harmful interference to radio communications. However, there is no guarantee that interference will not occur in a particular installation.

If this equipment does cause harmful interference to radio or television reception,

which can be determined by turning the equipment off and on, the user is encouraged to try to correct the interference by one or more of the following measures:

- -- Reorient or relocate the receiving antenna.
- -- Increase the separation between the equipment and receiver.
- -- Connect the equipment into an outlet on a circuit different

from that to which the receiver is connected

-- Consult the dealer or an experienced radio/TV technician for help.

The device has been evaluated to meet general RF exposure requirement. The device can be used in portable exposure condition without restriction. FCC ID: 2ALTX-IOTW15A28-1